# **BERNINA<sup>d</sup>**

### *Appliqué with CutWork*

### **Method 1: Creating Appliqué from a Placement Line**

- Open BERNINA Embroidery Software*.*
- Click on *File> Open*.
- Select the Appliqué Flowers, provided with the lesson.
- Click on *Open.*
- Select the design and *Ungroup* the design.
- Select the placement line of one of the flowers (Hint: Use Color Film; the pink lines are placement lines).
- Select *Break Apart*.
- Select the placement line of one of the flowers, again using *Color Film* , right click on the color chip and select *Ungroup*.
- Right click on the color chip of the placement line once more in *Color Film* and select, *Copy*.
- Open a new file.
- Select *Edit> Paste*.
- Return to the original file and repeat the process of breaking apart, ungrouping, and copying. Return to the new file to paste. Do this for each of the remaining flowers and flower centers.
- Close the original file, saying *No* when asked to save the changes.
- In the placement line file, move the center of each flower to another location in the hoop by clicking and dragging so that all the flower pieces are in separate areas and they all fit within the hoop boundary.
- Navigate to the location to save the file.
- *File> Save As*> Select .exp format from the drop down choices.
- Name the file, *Placement Line Flower*.

#### **CutWork Software**

- Open the CutWork Software.
- Place a dot in front of *Create New* in the wizard or select *File> New*.
- Click Next.
- Place a dot in front of *From Embroidery* and click on the *Browse* icon.
- Browse to the location of the saved *Placement Line* file.
- Click on *Open;* then *Next*.
- Open the *Embroidery Normal* category by clicking on the +.
- Select *Standard Normal* from the *Fabric Type* and choose a background color.
- Click *Next.*
- From the *Color Reduction* dialog box, choose *Amann Isacord*: from the palette choices*.*
- Click *Finish.*

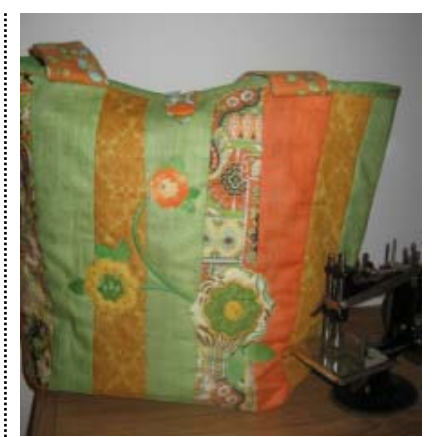

*Notes:* 

*If the placement lines have tie offs, it is best to eliminate them for a better drawing of the placement line in CutWork software. Select the lines, go to Object Properties, Tie In/Off tab and select Off.* 

*If the hoope isn't visible, click on the Show Hoop icon.* 

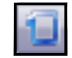

*To make this easier in the software, select Windows> Tile Horizontally or Tile> Vertically and you can have both design files open at the same time. The icons and File Menu will be active for the one the one you have selected by clicking on the screen.* 

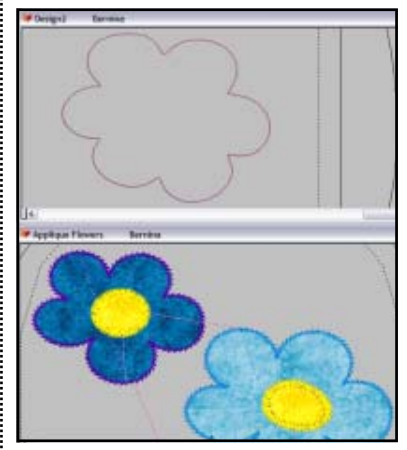

### **BERNINA<sup>D</sup>**

#### **Adding CutWork**

- *Edit > Select All.* Click on *Auto Border* icon.
- Select Position: *To the Outside* and *Cut* for the type.
- Click *OK*.

#### **Object Properties**

- In *Object Properties*, place a check mark in front of *Running Before.*
- Change the *Offset* to 1 mm.
- Change the *Passes* to 2.

#### **Adding a Basting Frame**

- Select the *Create Rectangle* tool.
- Click and drag a box around the flowers.
- Hit the *Space Bar* to select the rectangle.
- In *Sequence Manager*, select the rectangle layer and move it to position number one.
- In *Object Properties*, place a check mark in front of *Length* and change the length to 5 mm.
- Delete the flower outline layer in *Sequence Manager* by selecting it and pressing the *Delete* key on your keyboard.
- Navigate to the location to save the file.
- Save the file. Name the file, *Placement Line Flower*.
- Export the file for cutting the shapes.
- These shapes will be used with the original Appliqué Flowers file.

#### **Method 2: Creating Appliqué from a Scanned Image**

- Place the pattern to be scanned on the scanner bed.
- Select *File> New*.
- Click on *Get image from scanner*. Click on *Next.*
- In the *Image Scan* dialog box, change the *Scan Quality* to low and the *Type of Image* to Black & White.
- Click on *Preview*.
- Click and drag a box around the part of the image you wish to scan.
- Click on *Scan.*
- When the *Save As* dialog box opens up, navigate to the location to save the file, name the file *Scanned Flower*, and click on *Save*.
- In the *Artwork Image* dialog box, place a radio dot in front of *Trace* (convert to outlines). Click on *Next.*
- Change the *Color Limit* to two to reduce the thread colors.
- After the image processes, click on *Trace*.
- Select the Type of fabric and the color of the background in the Wizard. Click on *Next.*
- Click on *Finish.*

#### *Notes:*

*If Object Properties is not open, go to View> Toolbars> Object Properties.* 

*The drawing tools in the software can be used to create basting frames for holding multiple layers of fabric together.* 

*Click on the black triangle in the lower right hand corner to see all the shapes tools.* 

*The outline layer is created when the placement line is brought into the software. It is not needed for cutting the appliqué and would be cut away during the stitch out. The Running Before stitch is shown as part of the CutWork layer and will stabilize the fabric for cutting.* 

*In this method, the created cutwork file is used to cut the pieces for the Appliqué Flower embroidery file.* 

*In this method, there are two files created—one to do the cutwork and one to do the appliqué.* 

*Print the image included with the lesson called Flower Petals to Scan; then place this on the scanner bed.* 

*Place a check mark in front of Color Limit to activate the box.* 

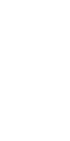

 $\mathbb{P}$ 

### **BERNINA"**

#### **Adding CutWork and Editing the CutWork**

- Select the frame around the flowers (from the edge of the scan) and hit *Delete*.
- Add cutwork to each petal shape by selecting each shape and clicking on the *CutWork* icon in *Object Properties*.
- In Sequence Manager, select the outline layer (s) of the flower petals and hit *Delete* on the keyboard.
- *Edit> Select All*.
- Place a check mark in front of *Running Before*.
- Change the *Offset* to 1 mm and the *Passes* to two.

#### **Method 3: Using Shapes Tool to Create Appliqué**

- Create flower centers by selecting the *Create Ellipse* tool.
- Click on the *Rectangle Selection* tool.
- Click and drag on the centers to place the flower centers outside of the flower petals.
- Add cutwork to each center and make the changes listed above in *Object Properties*.
- *Edit> Select All.*
- While they are selected, right click and select *Combine*.
- Add a basting box as directed earlier and move the basting box to stitch first in *Sequence Manager*.

#### **Saving & Exporting the File**

- Select *File> Save As.*
- Name the file, *CutWork Scanned Flowers.*
- Click on *Save*. Click on the *Export* icon.
- Send to the machine of your choice.

#### **Preparing the Appliqué File**

- Rename this file by selecting *File> Save As*.
- Name the file, *Stitched Flowers*.
- Click on *Save.*
- Select the basting frame; delete the frame by hitting *delete* on your keyboard.
- *Edit> Select All.*
- In Object Properties, click on the *Running icon.*
- Select the *Appliqué* stitch from the choices*.*
- Right click on the objects and select *Break Apart*.

#### **Adding and Editing a Blanket Stitch**

- Select the larger petal shape.
- Select the *Fill* tab in Object Properties.
- Click on the *Appliqué icon*.
- Place a check mark in front of *Cleaning* and choose *Laser Cut* since you will be using the cut outs from the cutwork file that was created.

*To draw a circle, hold the Ctrl key down and drag the mouse. To draw an ellipse, click and drag without holding the Ctrl key.* 

*Holding the Shift key will draw from the center out. To draw a circle from the center out, hold both the Ctrl key and the Shift key while dragging.* 

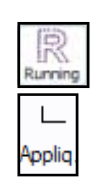

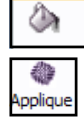

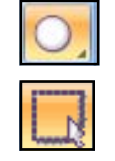

CutWork

# **BERNINA**<sup>3</sup>

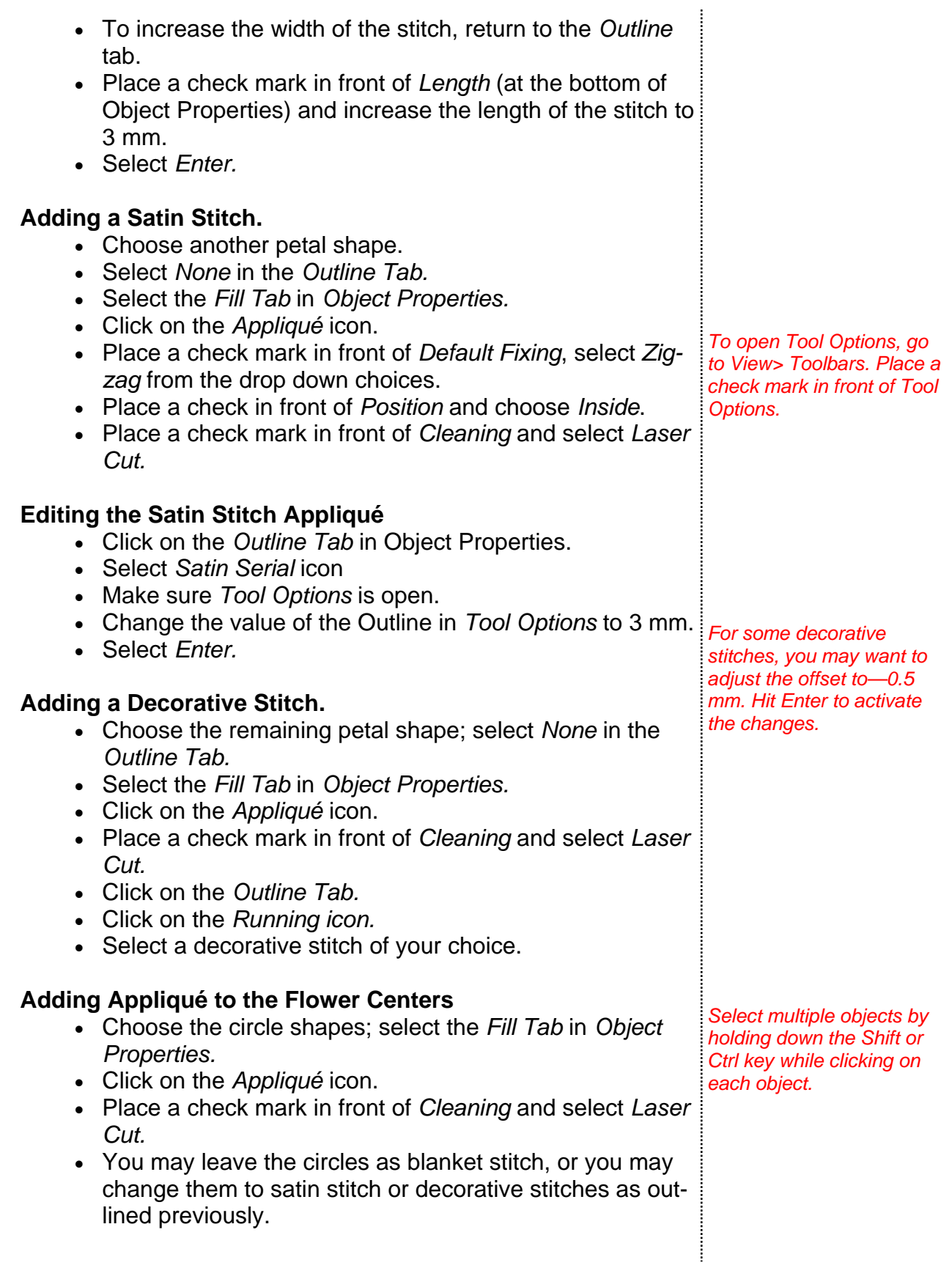

atin serial

 $\frac{X}{\frac{None}{}}$ ٨

●<br>Applique

 $\mathop{\mathbb{R}}\limits_{\rm Running}$ 

Ø

### BERNINA"

#### **Aligning the Centers**

- Select each center and place within the flower petal as desired.
- Select Slow Redraw and watch the design stitch out.
- Rearrange the stitching order if needed in *Sequence Manager.*
- Click on *Manage the Hoop Options* icon.
- Place a check mark in front of center design to hoop.
- Click *OK.*
- Click on *Save.*
- *Export* the Design to the machine of your choice.

#### **Stitching the CutWork Files**

- Place one layer of HydroStick stabilizer behind your chosen fabric.
- Starch the fabric.
- Press Appliqué Fuse and Fix to the wrong side of each of the pieces for the appliqué.
- Place the fabric right side up on top of the stabilizer.
- Thread the machine and embroider the basting frame *3. Replace the needle with*  and *Running Before* stitches around the cutwork designs.
- Prepare the machine for cutwork.
- Do Cuts 1-4, remove the cut out sections.

#### **Stitching the Appliqué**

- Stitch the placement line for the flower
- Remove the paper backing from the appliqué flower.
- Use the placement line to place the appliqué flower.
- Stitch around the flower cut out.
- Repeat the process as necessary for your design.

*You want to make sure that each petal piece stitches before the flower center.* 

#### *Appliqué Fuse & Fix*

*To prepare the machine for cutwork:* 

- *1. Replace the throat plate with the cutwork plate.*
- *2. Remove the upper thread.*
- *the cutwork tool, flat side toward the back.*
- *4. Set the dial at Cut 1.*
- *5. Replace the embroidery foot with Foot # 44.*

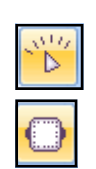